## How to change the Guest Check In message

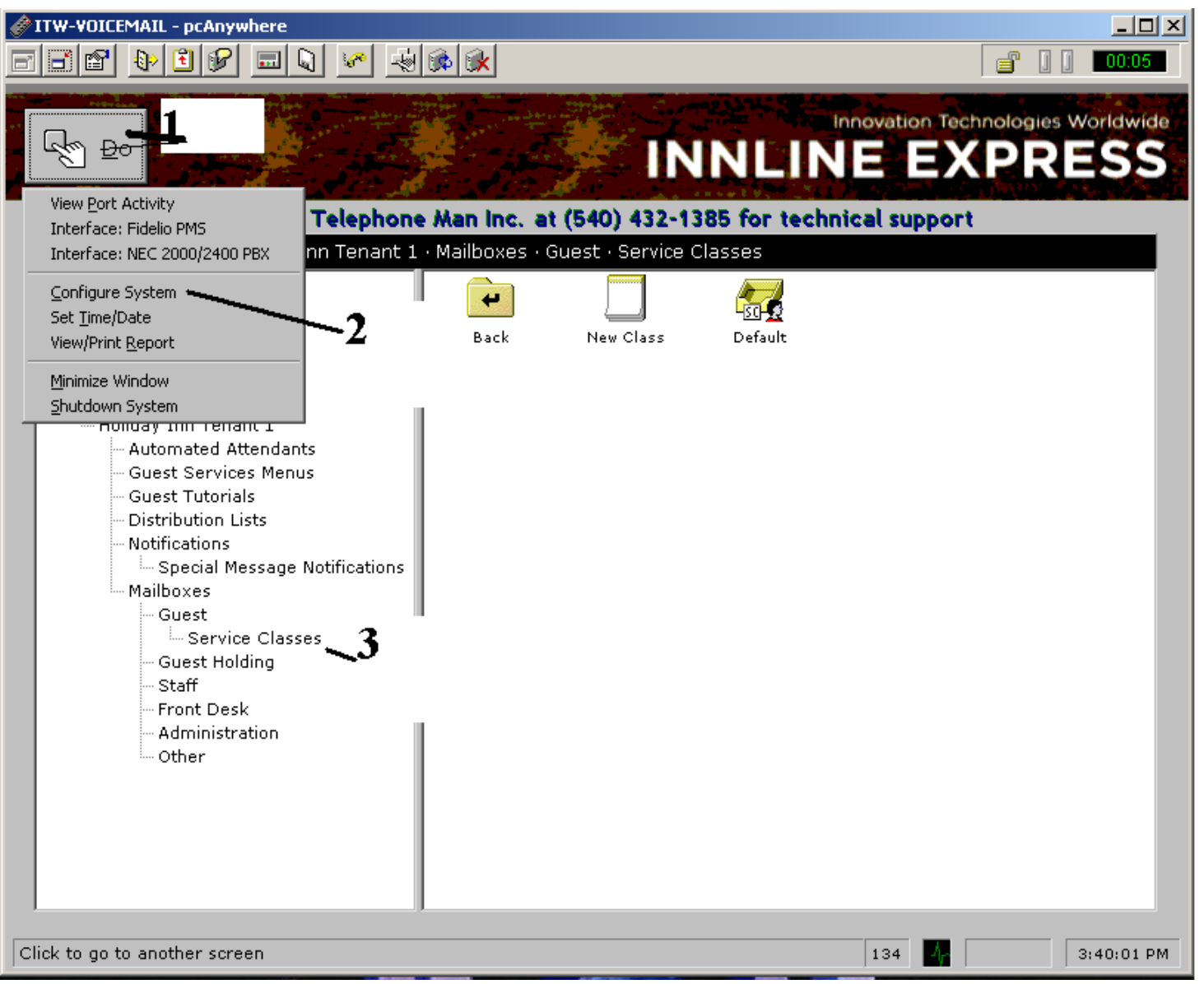

- 1<sup>st</sup> Click on the Do button
- 2<sup>nd</sup> Click on Configure System in the drop down menu.
- 3<sup>rd</sup> Click on Service Classes from the on screen menu

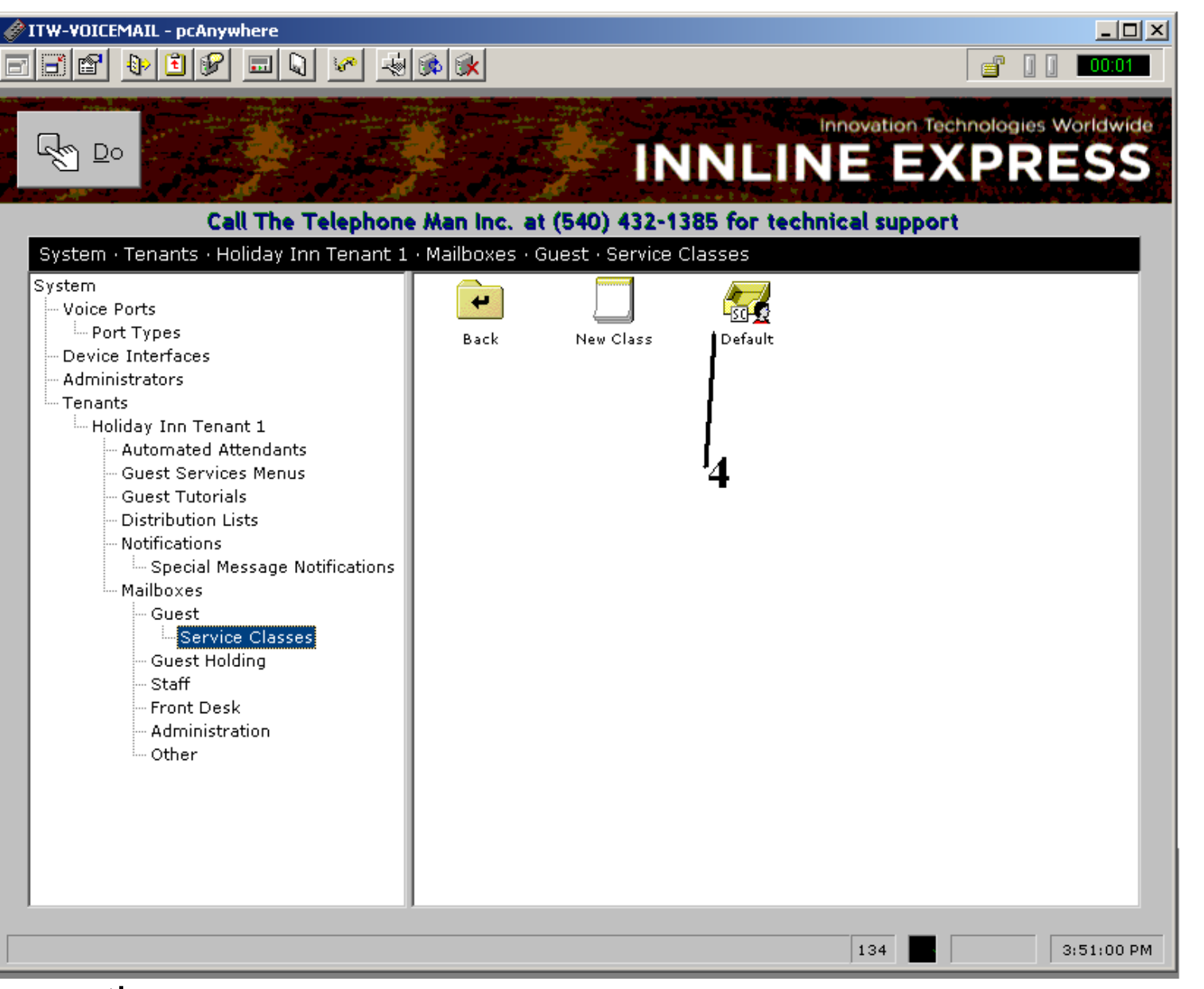

• 4<sup>th</sup> Double click on the Default Icon

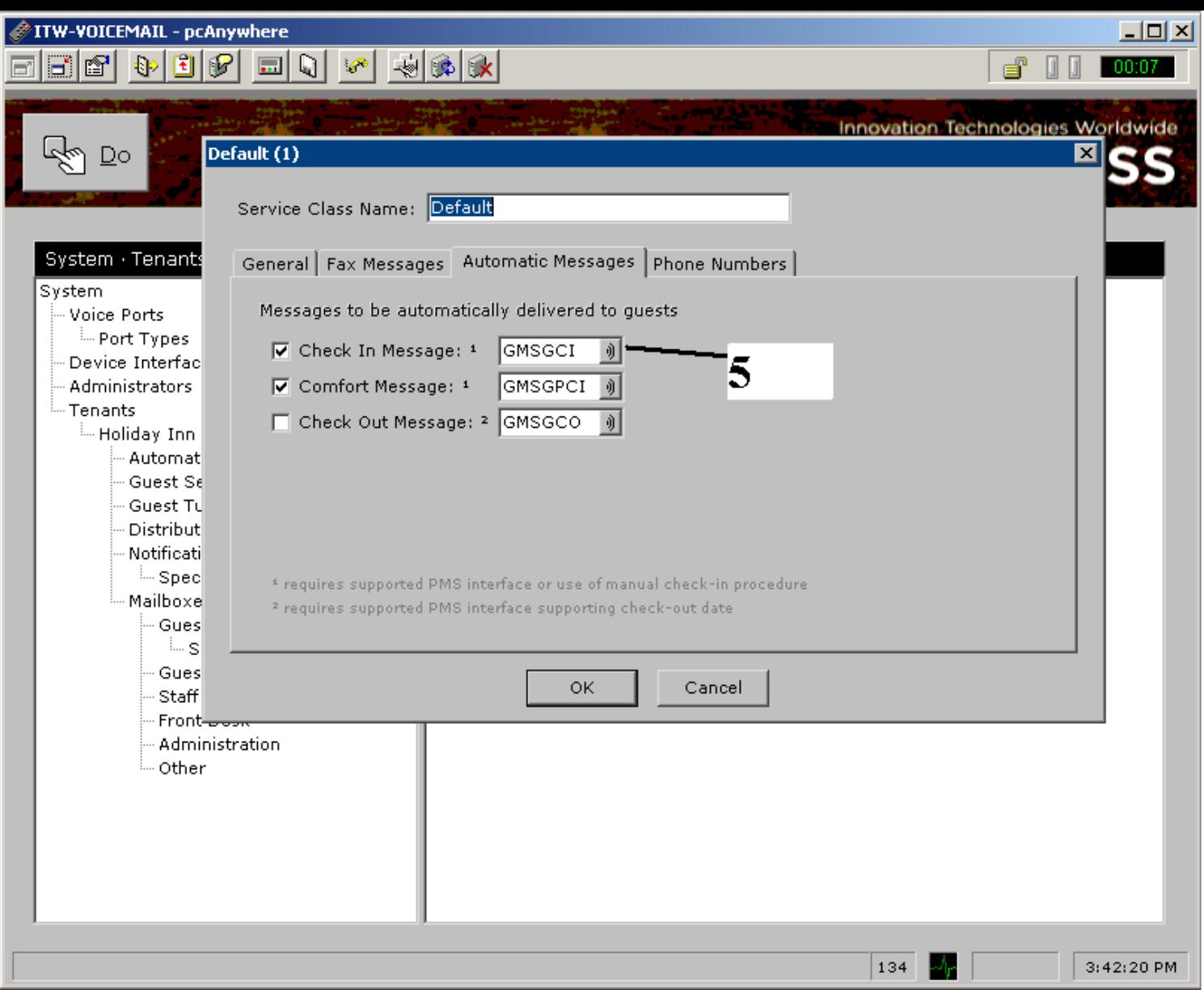

• 5<sup>th</sup> click on the audio icon next to the check in message file name GMSGCI

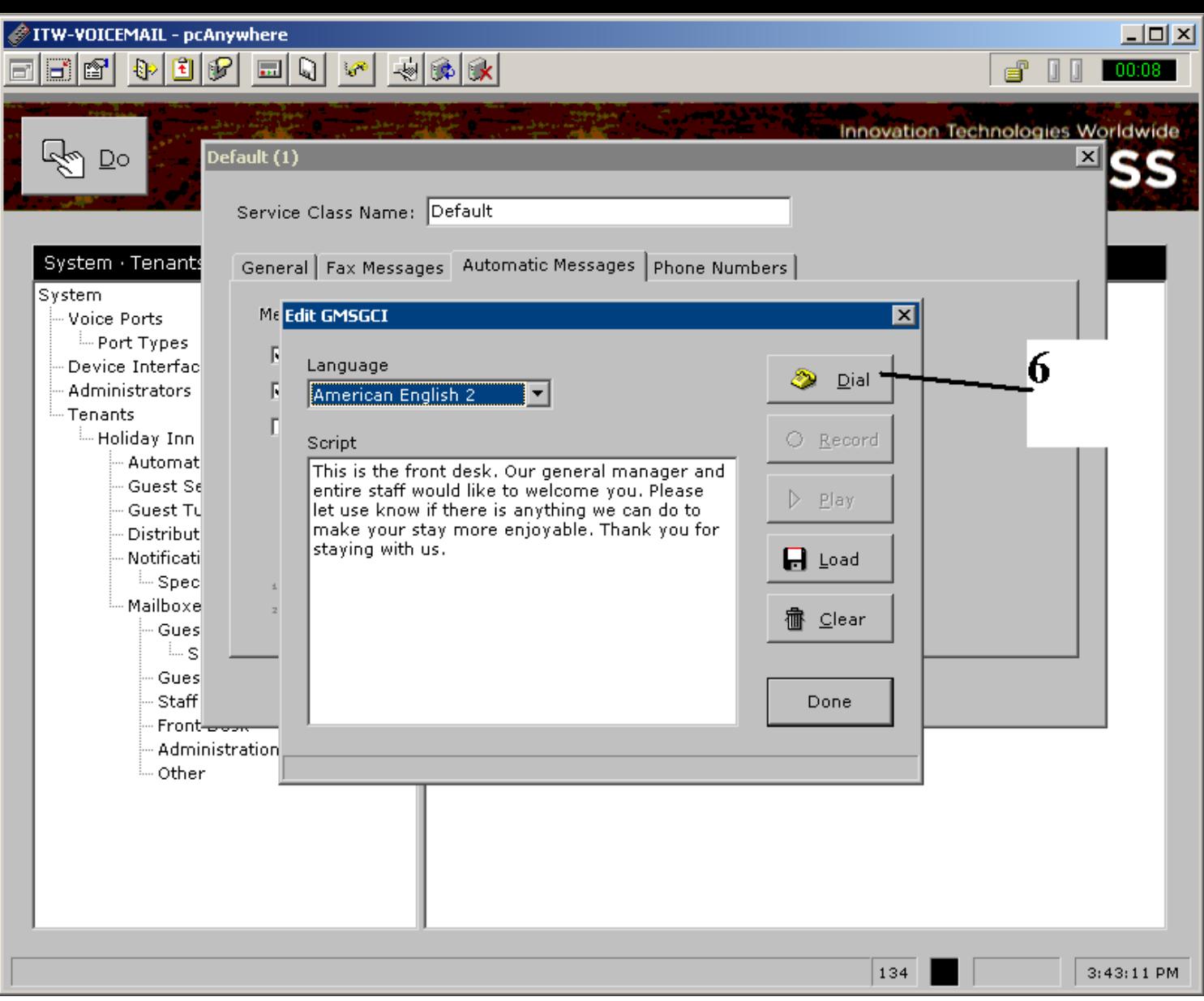

• 6<sup>th</sup> click on the Dial icon.

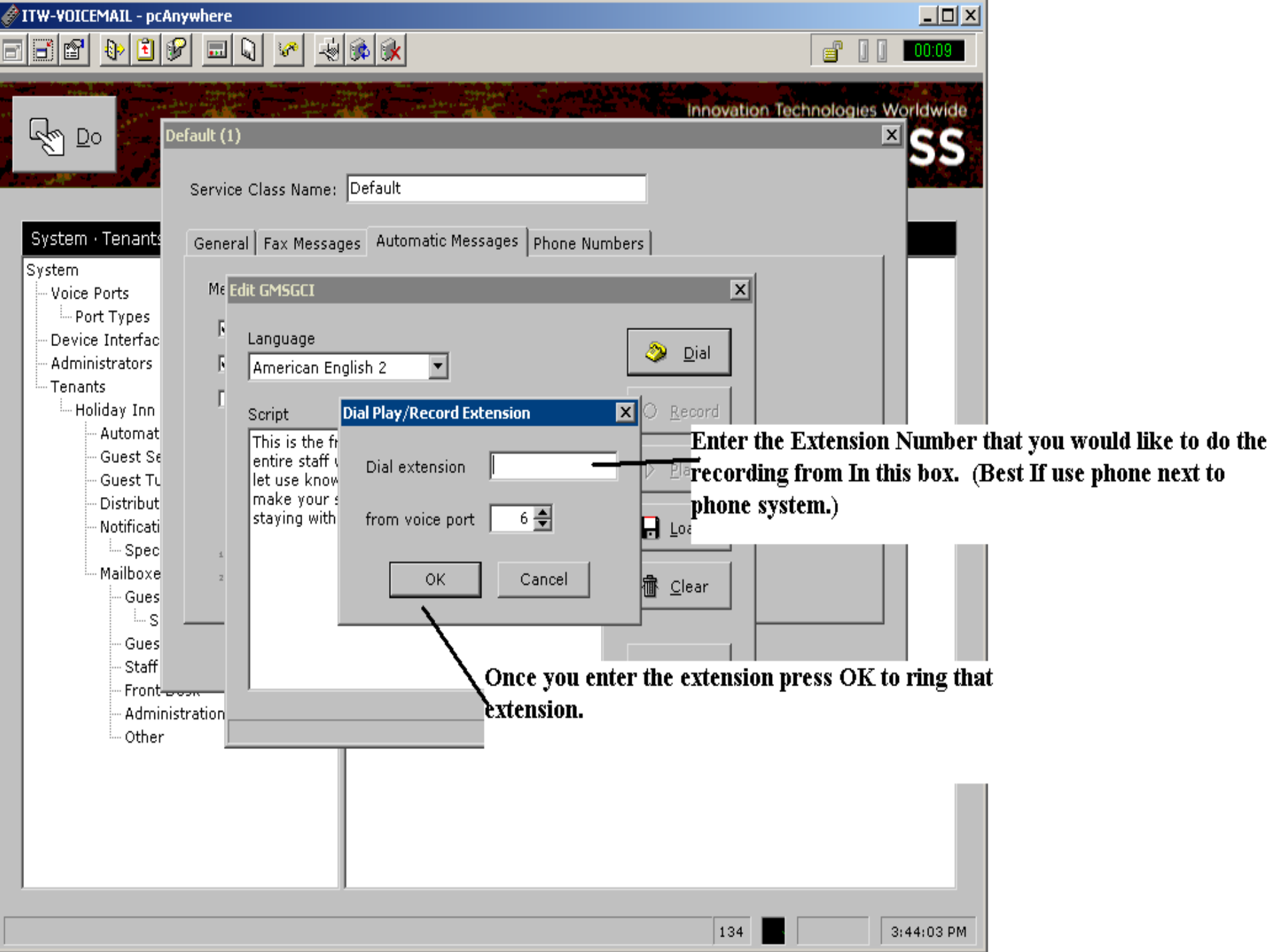

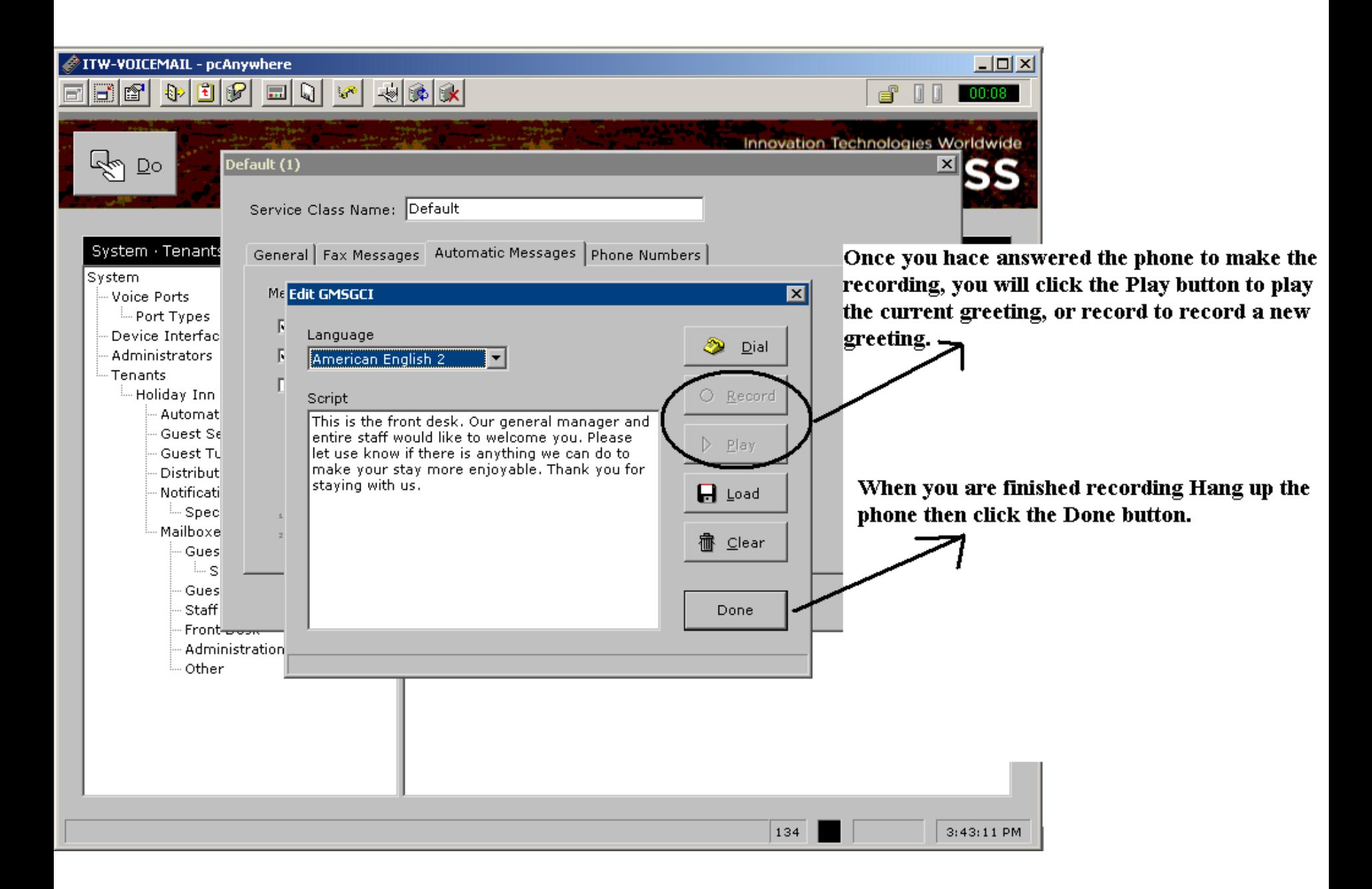

• At this point you are done, The voicemail computer will blank the screen within 15 minutes after you complete this.